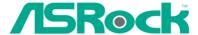

# K7S8XE

# **User Manual**

Version 1.0 Published April 2003 Copyright©2003 ASRock INC. All rights reserved.

## Copyright Notice:

No part of this manual may be reproduced, transcribed, transmitted, or translated in any language, in any form or by any means, except duplication of documentation by the purchaser for backup purpose, without written consent of ASRock Inc.

Products and corporate names appearing in this manual may or may not be registered trademarks or copyrights of their respective companies, and are used only for identification or explanation and to the owners' benefit, without intent to infringe.

#### Disclaimer:

Specifications and information contained in this manual are furnished for informational use only and subject to change without notice, and should not be constructed as a commitment by ASRock. ASRock assumes no responsibility for any errors or omissions that may appear in this manual.

With respect to the contents of this manual, ASRock does not provide warranty of any kind, either expressed or implied, including but not limited to the implied warranties or conditions of merchantability or fitness for a particular purpose.

In no event shall ASRock, its directors, officers, employees, or agents be liable for any indirect, special, incidental, or consequential damages (including damages for loss of profits, loss of business, loss of data, interruption of business and the like), even if ASRock has been advised of the possibility of such damages arising from any defect or error in the manual or product.

ASRock Website: http://www.asrock.com

# Contents

| ı | Introduction                                        | 4    |
|---|-----------------------------------------------------|------|
|   | 1.1 Package Contents                                | . 4  |
|   | 1.2 Specifications                                  | . 5  |
|   | 1.3 Motherboard Layout                              | . 7  |
|   | 1.4 ASRock I/O™                                     | . 8  |
| 2 | Installation                                        | 9    |
|   | 2.1 Screw Holes                                     | . 9  |
|   | 2.2 Pre-installation Precautions                    | . 9  |
|   | 2.3 CPU Installation                                | . 9  |
|   | 2.4 Installation of Heatsink and CPU fan            | . 10 |
|   | 2.5 Installation of Memory Modules (DIMM)           | . 10 |
|   | 2.6 Expansion Slots                                 | . 11 |
|   | 2.7 Jumpers Setup                                   | . 12 |
|   | 2.8 Connectors                                      | . 13 |
| 3 | BIOS Setup                                          | 15   |
|   | 3.1 BIOS Setup Utility                              | . 15 |
|   | 3.1.1 BIOS Menu Bar                                 | . 15 |
|   | 3.1.2 Legend Bar                                    | . 15 |
|   | 3.2 Main Menu                                       | . 16 |
|   | 3.3 Advanced, Security, Power, Boot, and Exit Menus | . 18 |
| 4 | Software Support                                    | 19   |
|   | 4.1 Installing Operating System                     | . 19 |
|   | 4.2 Support CD Information                          | . 19 |
|   | 4.2.1 Running Support CD                            | . 19 |
|   | 4.2.2 Drivers Menu                                  | . 19 |
|   | 4.2.3 Utilities Menu                                | . 19 |
|   | 4.2.4 ASRock "PC-DIY Live Demo" Program             | . 19 |
|   | 4.2.5 Contact Information                           | . 19 |
| Α | ppendix                                             | 20   |
|   | 1. Advanced Menu                                    | . 20 |
|   | 2. Security Menu                                    | . 24 |
|   | 3. Power Menu                                       | . 25 |
|   | 4. Boot Menu                                        | . 26 |
|   | 5. Exit Menu                                        | . 27 |

# Chapter 1 Introduction

Thank you for purchasing ASRock K7S8XE motherboard, a reliable motherboard produced under ASRock's consistently stringent quality control. It delivers excellent performance with robust design conforming to ASRock's commitment to quality and endurance.

Chapter 1 and 2 of this manual contain introduction of the motherboard and step-by-step installation guide for new DIY system builders. Chapter 3 and 4 contain basic BIOS setup and support CD information.

For advanced users' reference, the Appendix appearing on page 20 offers more advanced BIOS setup information.

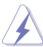

Because the motherboard specifications and the BIOS software might be updated, the content of this manual will be subject to change without notice. In case any modifications of this manual occur, the updated version will be available on ASRock website without further notice.

ASRock website http://www.asrock.com

#### 1.1 Package Contents

ASRock K7S8XE motherboard (ATX form factor: 12.0" x 9.6", 30.5 x 24.4 cm)

ASRock K7S8XE Quick Installation Guide

ASRock AMD-SiS Series Support CD

1 cable for IDE devices (1 x ATA 66/100/133)

1 cable for floppy drive (1 x ribbon cable)

1 ASRock I/O shield

## 1.2 Specifications

**Platform:** ATX form factor (12.0" x 9.6", 30.5 x 24.4 cm)

CPU: Supports Socket A (462 pins) for

AMD Athlon™ / Athlon™ XP / Duron™ processor

Chipsets: North Bridge: SiS 748, FSB@400 MHz, AGP 8X / 4X

(see CAUTION 1);

South Bridge: SiS 963L, supports USB 2.0, ATA 133

Clock Generator: 100 MHz - 200MHz

Memory: 3 DDR DIMM slots: DDR1, DDR2, and DDR3

PC1600 / PC2100 for 3 DDR DIMM slots, Max. 3GB;

PC2700 for 2 DDR DIMM slots, Max. 2GB; PC3200 for 1 DDR DIMM slot, Max. 1GB

IDE: IDE1: ATA 133 / Ultra DMA Mode 6;

IDE2: ATA 133 / Ultra DMA Mode 6; Can connect up to 4 IDE devices

Floppy Port: Supports floppy disk drive
Audio: 5.1 channels AC'97 Audio

LAN: Speed: 802.3u (10/100 Ethernet), supports Wake-On-LAN

Hardware Monitor: CPU temperature sensing (ASRock U-COP);

Chassis temperature sensing:

CPU overheat shutdown to protect CPU life

(ASRock U-COP)(see CAUTION 2);

Voltage monitoring: +12V, +5V, +3V, Vcore; CPU fan tachometer; Chassis fan tachometer

PCI slots: 6 slots with PCI Specification 2.2

AGP slot: 1 AGP slot, supports 1.5V, 8X / 4X AGP cards

(see CAUTION 3)

USB 2.0: 4 default USB 2.0 ports and 1 extra set of header for two

additional USB 2.0 ports upgrade (see CAUTION 4)

**ASRock I/O™:** PS/2: 1 keyboard port / 1 mouse port;

1 RJ 45 port; 4 rear default USB 2.0 ports;

1 serial port: COM 1; 1 parallel port: ECP/EPP support; Audio Jack: Line Out/ Line In/ Microphone + Game port

BIOS: AMI legal BIOS; Supports "Plug and Play";

ACPI 1.1 compliance wake up events;

SMBIOS 2.3.1 support;

CPU frequency stepless control

(only for advanced users' reference, see CAUTION 5)

OS: Microsoft® Windows® 98 SE / ME / 2000 / XP compliant

#### **CAUTION!**

 According to SiS official document, SiS 748 chipset has limitation as below:

> CPU at FSB 200MHz mode, it will not support DDR400; CPU at FSB 333MHz mode, it will not support DDR200; CPU at FSB 400MHz mode, it will not support DDR200 / DDR266

- While CPU overheat is detected, the system will automatically shutdown. Please check if the CPU fan on the motherboard functions properly before you resume the system.
   To improve heat dissipation, remember to spray thermal grease between the CPU and the heatsink when you install the PC system.
- 3. Do NOT use a 3.3V AGP card on K7S8XE's AGP slot! It may cause permanent damage!
- Power Management for USB 2.0 works fine under Microsoft<sup>®</sup>
   Windows<sup>®</sup> XP. It may not work properly under Microsoft<sup>®</sup> Windows<sup>®</sup>
   98/ME/2000. Please refer to Microsoft<sup>®</sup> official document at
   http://www.microsoft.com/HWDEV/BUS/usb/USB2support.asp
- 5. Although K7S8XE offers stepless control, it is not recommended to perform over clocking. When the CPU frequency of K7S8XE is set to perform over clocking, other clocks, such as PCI clock, AGP clock, and Memory clock will also be overclocked proportionally. Frequencies other than the recommended CPU bus frequencies may cause the instability of the system or damage the CPU.

## 1.3 Motherboard Layout

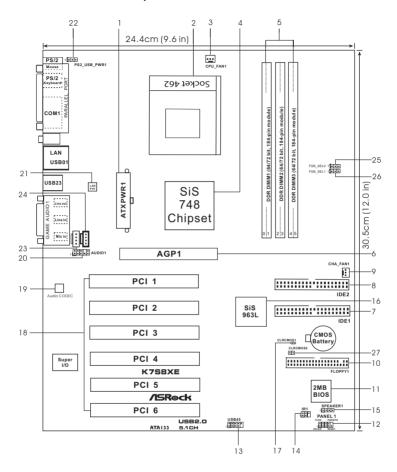

- 1 ATX power connector (ATXPWR1)
- 2 CPU socket
- 3 CPU fan connector (CPU\_FAN1)
- 4 North Bridge controller
- 5 184-pin DDR DIMM slots (DDR 1-3)
- 6 AGP slot (AGP1)
- 7 Primary IDE connector (IDE1, Blue)
- 8 Secondary IDE connector (IDE2, Black)
- 9 Chassis fan connector (CHA\_FAN1)
- 10 Floppy connector (FLOPPY1)
- 11 Flash Memory
- 12 System panel connector (PANEL1)
- 13 USB 2.0 header (USB45, Blue)
- 14 Infrared module connector (IR1)

- 15 External speaker connector (SPEAKER 1)
- 16 South Bridge controller
- 17 Clear CMOS (CLRCMOS1, solder points)
- 18 PCI slots (PCI 1-6)
- 19 Audio CODEC
- 20 Front panel audio connector (AUDIO1)
- 21 LAN PHY
- 22 PS2\_USB\_PWR1 jumper
- 23 Internal audio connector: AUX1 (White)
- 24 Internal audio connector: CD1 (Black)
- 25 FSB select jumpers (FSB\_SEL0)
- 26 FSB select jumpers (FSB\_SEL1)
- 27 Clear CMOS (CLRCMOS2, 2-pin jumper)

Ш

## 1.4 ASRock I/O™

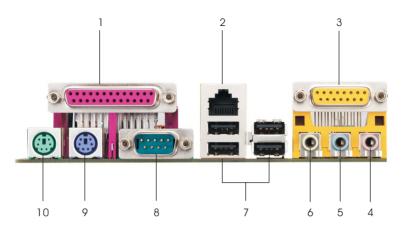

- 1 Parallel port
- 2 RJ-45 port
- 3 Game port
- 4 Microphone (Pink)
- 5 Line In (Light Blue)

- 6 Line Out (Lime)
- 7 USB 2.0 ports
- 8 Serial port (COM1)
- 9 PS/2 keyboard port (Purple)
- 10 PS/2 mouse port (Green)

## Chapter 2 Installation

K7S8XE is an ATX form factor (12.0" x 9.6", 30.5 x 24.4 cm) motherboard. Before you install the motherboard, study the configuration of your chassis to ensure that the motherboard fits into it

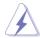

Make sure to unplug the power cord before installing or removing the motherboard. Failure to do so may cause physical injuries to you and damages to motherboard components.

#### 2.1 Screw Holes

Place screws into the holes indicated by circles to secure the motherboard to the chassis

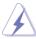

Do not over-tighten the screws! Doing so may damage the motherboard.

#### 2.2 Pre-installation Precautions

Take note of the following precautions before you install motherboard components or change any motherboard settings.

- 1. Unplug the power cord from the wall socket before touching any component.
- 2 To avoid damaging the motherboard components due to static electricity, NEVER place your motherboard directly on the carpet or the like. Also remember to use a grounded wrist strap or touch a safety grounded object before you handle components.
- 3. Hold components by the edges and do not touch the ICs.
- 4. Whenever you uninstall any component, place it on a grounded antistatic pad or in the bag that comes with the component.

Before you install or remove any component, ensure that the power is switched off or the power cord is detached from the power supply. Failure to do so may cause severe damage to the motherboard, peripherals, and/or components.

## 2.3 CPII Installation

- Step 1. Unlock the socket by lifting the lever up to a 90° angle.
- Step 2. Position the CPU directly above the socket such that its marked corner matches the base of the socket lever.
- Step 3. Carefully insert the CPU into the socket until it fits in place.

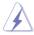

The CPU fits only in one correct orientation. DO NOT force the CPU into the socket to avoid bending of the pins.

Step 4. When the CPU is in place, press it firmly on the socket while you push down the socket lever to secure the CPU. The lever clicks on the side tab to indicate that it is locked.

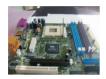

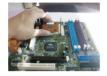

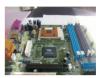

Step 1

Step 2, 3

Step 4

#### 2.4 Installation of CPU Fan and Heatsink

AMD Athlon™ / Athlon™ XP/ Duron™ family CPUs with a speed of 600 MHz and higher require larger heatsink and cooling fan. Thermal grease between the CPU and the heatsink is also needed to improve heat transfer. Make sure that the CPU and the heatsink are securely fastened and in good contact with each other. For proper installation, please kindly refer to the instruction manuals of vendors of CPU fan and heatsink.

## 2.5 Installation of Memory Modules (DIMM)

K7S8XE motherboard provides three 184-pin DDR (Double Data Rate) DIMM slots.

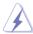

Please make sure to disconnect power supply before adding or removing DIMMs or the system components.

- Step 1. Unlock a DIMM slot by pressing the retaining clips outward.
- Step 2. Align a DIMM on the slot such that the notch on the DIMM matches the break on the slot.
- Step 3. Firmly insert the DIMM into the slot until the retaining clip snap back in place and the DIMM is properly seated.

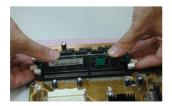

#### 2.6 Expansion Slots (PCI and AGP Slots)

There are 6 PCI slots and 1 AGP slot on K7S8XE motherboard.

PCI slots: PCI slots are used to install expansion cards that have the 32-bit PCI interface.

AGP slot: The AGP slot is used to install a graphics card.

The ASRock AGP slot has a special locking mechanism which can securely fasten the graphics card inserted.

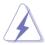

Please do not use 3.3V AGP card on K7S8XE's AGP slot! It may cause permanent damage!

## Installing an expansion card

- Step 1. Before installing the expansion card, read the documentation of the expansion card and make necessary hardware settings for the card.
- Step 2. Remove the system unit cover (if your motherboard is already installed in a chassis).
- Step 3. Remove the bracket facing the slot that you intend to use. Keep the screws for later use.
- Step 4. Align the card connector with the slot and press firmly until the card is completely seated on the slot.
- Step 5. Fasten the card to the chassis with screws.
- Step 6. Replace the system cover.

## 2.7 Jumpers Setup

The illustration shows how jumpers are setup. When the jumper cap is placed on pins, the jumper is "SHORT". If no jumper cap is placed on the pins, the jumper is "OPEN". The illustration shows a 3-pin jumper whose pin1 and pin2 are "SHORT".

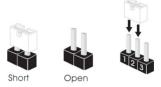

| Jumper            | Setting               |                                                |
|-------------------|-----------------------|------------------------------------------------|
| FSB_SEL0          | 2_3<br>FSB SEL0 O O   | Z_3<br>FSB_SEL0 O •                            |
| (see p.7 item 25) | 1_2<br>FSB_SEL1 • • • | 2 3 FSB_SEL1 O •                               |
| FSB_SEL1          | FSB 100MHz            | FSB_32ELT GGGGGGGGGGGGGGGGGGGGGGGGGGGGGGGGGGGG |
| (see p.7 item 26) | 1_2                   | 1_2                                            |
|                   | FSB_SEL0 OOO          | FSB_SEL0                                       |
|                   | FSB_SEL1              | FSB_SEL1 O •                                   |
|                   | FSB 166MHz            | FSB 200MHz                                     |

Note: The setting of the CPU front side bus frequency of this motherboard is by means of the adjustment of jumper-setting. Please follow the figures above to set the CPU front side bus frequency. Please note that the setting of FSB 200MHz will function only when the installed CPU supports FSB 200MHz.

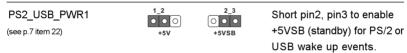

Note: To select +5VSB, it requires 2 Amp and higher standby current provided by power supply.

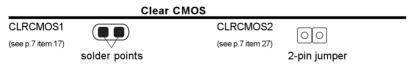

Note: CLRCMOS1 and CLRCMOS2 allow you to clear the data in CMOS. The data in CMOS includes system setup information such as system password, date, time, and system setup parameters. There are 2 ways for you to clear and reset the system parameters to the default setup. Please turn off the computer and unplug the power cord, then you may either short the solder points on CLRCMOS1 by using metal material, e.g., a paper clip for 3 seconds; or you may use a jumper cap to short the pin on CLRCMOS2 for 3 seconds. Please remember to remove the paper clip or the jumper cap after clearing the CMOS.

#### 2.8 Connectors

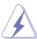

Connectors are NOT jumpers. DO NOT place jumper caps over these connectors.

| Connector         | Figure       | Description |
|-------------------|--------------|-------------|
| FDD connector     | []           |             |
| (33-pin FLOPPY1)  | Pin4 FLOPPY1 | Red marking |
| (see p.7 item 10) | Pin1 FLOPPY1 | Red Halking |

Note: Match the red marking on the floppy ribbon cable with Pin1.

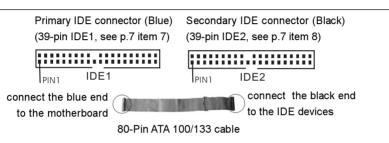

Note: To optimize compatibility and performance, please connect your hard disk drive to the primary IDE connector (IDE1, blue) and CD-ROM to the secondary IDE connector (IDE2, black).

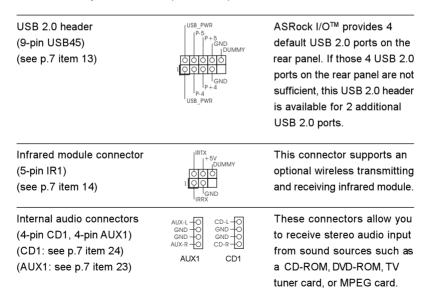

| Front panel audio connector (9-pin AUDIO1) (see p.7 item 20)         | BACKOUT-R BACKOUT-L BACKOUT-L DAUD-OUT-L DAUD-OUT-R MIC-POWER | This is an interface for front panel audio cable that allows convenient connection and control of audio devices. |
|----------------------------------------------------------------------|---------------------------------------------------------------|----------------------------------------------------------------------------------------------------|
| System panel connector<br>(9-pin PANEL1)<br>(see p.7 item 12)        | PLED+ PLED+ PLED- PWRBIN# GND  OOOO PESSE!# HDLED- HDLED-     | This connector accommodates several system front panel functions.                                                |
| External speaker connector<br>(4-pin SPEAKER 1)<br>(see p.7 item 15) | 1 SPEAKER DUMMY +5V                                           | This connector allows you to attach to an external speaker.                                                      |
| Chassis fan connector<br>(3-pin CHA_FAN1)<br>(see p.7 item 9)        | O GND O +12V O CHA_FAN_SPEED                                  | Connect the fan cable to the connector matching the black wire to the ground pin.                                |
| CPU fan connector<br>(3-pin CPU_FAN1)<br>(see p.7 item 3)            | GND<br>+12V<br> CPU_FAN_SPEED                                 | Connect the fan cable to the connector matching the black wire to the ground pin.                                |
| ATX power connector<br>(20-pin ATXPWR1)<br>(see p.7 item 1)          |                                                               | Connect an ATX power supply to the connector.                                                                    |

## Chapter 3 BIOS Setup

## 3.1 BIOS Setup Utility

This section explains how to use the BIOS Setup Utility to configure your system. The Flash Memory on the motherboard stores the BIOS Setup Utility. You may run the BIOS Setup Utility when you start up the computer. Please press <F2> during the Power-On-Self-Test (POST) to enter the BIOS Setup Utility, otherwise, POST continues with its test routines

If you wish to enter the BIOS Setup after POST, restart the system by pressing <Ctl> + <Alt> + <Delete>, or by pressing the reset button on the system chassis. You may also restart by turning the system off and then back on.

The BIOS Setup Utility is designed to be user-friendly. It is a menu-driven program, which allows you to scroll through its various sub-menus and select among the predetermined choices.

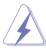

Because the BIOS software is constantly being updated, the following BIOS setup screens and descriptions are for reference purpose only, and they may not exactly match what you see on your screen.

#### 3.1.1 BIOS Menu Bar

The top of the screen has a menu bar with the following selections:

MAIN Sets up the basic system configuration

ADVANCED Sets up the advanced features
SECURITY Sets up the security features

POWER Configures Power Management features

**BOOT** Configures the default system device that is used

to locate and load the Operating System

**EXIT** Exits the current menu or the BIOS Setup

To access the menu bar items, press the right or left arrow key on the keyboard until the desired item is highlighted.

## 3.1.2 Legend Bar

At the bottom of the Setup Screen is a legend bar. The following table lists the keys in the legend bar with their corresponding functions.

| Navigation Key(s) | Function Description                                |
|-------------------|-----------------------------------------------------|
| <f1></f1>         | Displays the General Help Screen                    |
| <esc></esc>       | Jumps to the Exit menu or returns to the upper menu |
|                   | from the current menu                               |
| ↑ / ↓             | Moves cursor up or down between fields              |
| <b>←</b> /→       | Selects menu to the left or right                   |
| + / -             | Increases or decreases values                       |
| <enter></enter>   | Brings up a selected menu for a highlighted field   |
| <f9></f9>         | Loads all setup items to the default values         |
| <f10></f10>       | Saves changes and exits BIOS Setup                  |

#### 3.2 Main Menu

When you enter the BIOS Setup Utility, the following screen appears.

| Main Advance                                                                                                    | AMIBIOS SETUP UTILITY - VERSION 3                                                                                                    | .31a                                                  |
|----------------------------------------------------------------------------------------------------|----------------------------------------------------------------------------------------------------|-------------------------------------------------------|
| Santam Data                                                                                                    | W-26 2002 W. I                                                                                                    | [ Setup Help ]                                        |
| System Date System Time  Floppy Drives IDE Devices  BIOS Version Processor Spece L1 Cache Size L2 Cache Size Total Memory DDR1 DDR2 DDR3 | Msg 26 2003 Wed 20:07:40  K758XE BIOS P1.00  AMD Athlon(tm) XP 2600+ 1 2133 MHz 128 KB 256 KB 512 MB 512 MB /133 MHz (DDR 266) None None | Month: Jan - Dec<br>Day: 01 - 31<br>Year: 1980 - 2099 |
| F1:Help<br>Esc:Exit                                                                                                    | ↑↓:Select Item +/-:Change Values +:Select Menu Enter:Select ▶Sub-Menu                                                                    | F9:Setup Defaults<br>F10:Save & Exit                  |

#### System Date [Month/Day/Year]

Set the system date that you specify. Valid values for month, day, and year are Month: (Jan to Dec), Day: (1 to 31), Year: (up to 2099). Use  $\uparrow \downarrow$  keys to move between the Month, Day, and Year fields.

#### System Time [Hour:Minute:Second]

Set the system to the time that you specify. Use  $\uparrow$   $\downarrow$  keys to move between the Hour, Minute, and Second fields.

#### Floppy Drives

Use this to set the type of floppy drives installed.

#### **IDE Devices**

Use this to configure IDE devices.

#### **TYPE**

To set the type of the IDE device, first, please select "IDE Devices" on Main menu and press <Enter> to get into the sub-menu. Then, select among "Primary IDE Master", "Primary IDE Slave", "Secondary IDE Master", and "Secondary IDE Slave" to make configuration of its type. Below are the configuration options.

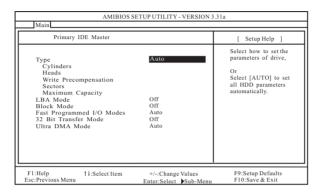

**[USER]:** It allows user to manually enter the number of cylinders, heads, and sectors per track for the drive.

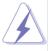

Before attempting to configure a hard disk drive, make sure you have the correct configuration information supplied by the drive manufacturer. Incorrect settings may cause the system to fail to recognize the installed hard disk.

[Auto]: Select [Auto] to automatically detect hard disk drive. If autodetection is successful, the BIOS Setup automatically fills in the correct values for the remaining fields on this sub-menu. If the autodetection fails, it may due to that the hard disk is too old or too new. If the hard disk was already formatted on an older system, the BIOS Setup may detect incorrect parameters. In these cases, select [User] to manually enter the IDE hard disk drive parameters.

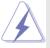

After entering the hard disk information into BIOS, use a disk utility, such as FDISK, to partition and format new IDE hard disk drives. This is necessary so that you can write or read data from the hard disk. Make sure to set the partition of the Primary IDE hard disk drives to active.

[CD/DVD]: This is used for IDE CD/DVD drives.

[ARMD]: This is used for IDE ARMD (ATAPI Removable Media Device), such as MO.

### Cylinders

This is used to configure the number of cylinders. Refer to the drive documentation to determine the correct value

#### Heads

This is used to configure the number of read/write heads. Refer to the drive documentation to determine the correct values.

#### Write Pre-compensation

Enter Write Pre-compensation sector. Refer to the drive documentation to determine the correct value.

#### Sectors

This is used to configure the number of sectors per track. Refer to the drive documentation to determine the correct value.

#### **Maximum Capacity**

This field shows the drive's maximum capacity as calculated by the BIOS based on the drive information you entered.

#### LBA Mode

This allows user to select the LBA mode for a hard disk > 512 MB under DOS and Windows; for Netware and UNIX user, select [Off] to disable the LBA mode.

#### **Block Mode**

Set the block mode to [On] will enhance hard disk performance by reading or writing more data during each transfer.

#### Fast Programmed I/O Modes

This allows user to set the PIO mode to enhance hard disk performance by optimizing the hard disk timing.

#### 32 Bit Transfer Mode

It allows user to enable 32-bit access to maximize the IDE hard disk data transfer rate.

#### **Ultra DMA Mode**

Ultra DMA capability allows improved transfer speeds and data integrity for compatible IDE devices. Set to [Disabled] to suppress Ultra DMA capability.

## 3.3 Advanced, Security, Power, Boot, and Exit Menus

Detailed descriptions of these menus are listed in the Appendix. See page 20.

## Chapter 4 Software Support

## 4.1 Install Operating System

This motherboard supports various Microsoft® Windows® operating systems: 98 SE/ ME/ 2000/ XP. Because motherboard settings and hardware options vary, use the setup procedures in this chapter for general reference only. Refer to your OS documentation for more information.

## 4.2 Support CD Information

The Support CD that came with the motherboard contains necessary drivers and useful utilities that enhance the motherboard features.

### 4.2.1 Running The Support CD

To begin using the support CD, insert the CD into your CD-ROM drive. The CD automatically displays the Main Menu if "AUTORUN" is enabled in your computer. If the Main Menu did not appear automatically, locate and double click on the file ASSETUP.EXE from the BIN folder in the Support CD to display the menus.

#### 4.2.2 Drivers Menu

The Drivers Menu shows the available devices drivers if the system detects installed devices. Please install the necessary drivers to activate the devices.

#### 4.2.3 Utilities Menu

The Utilities Menu shows the applications software that the motherboard supports. Click on a specific item then follow the installation wizard to install it.

## 4.2.4 ASRock PC-DIY Live Demo Program

ASRock presents you a multimedia PC-DIY live demo, which shows you how to install your own PC system step by step. You can find the file through the following path:

#### ..\MPEGAV\AVSEQ01.DAT

To see this demo program, you can run Microsoft® Media Player® to play the file.

#### 4.2.5 Contact Information

If you need to contact ASRock or want to know more about ASRock, welcome to visit ASRock's website at <a href="http://www.asrock.com">http://www.asrock.com</a>; or you may contact your dealer for further information.

# Appendix: Advanced BIOS Setup

This section will introduce you the following BIOS Setup menus: "Advanced," "Security," "Power," "Boot," and "Exit."

#### 1. Advanced BIOS Setup Menu

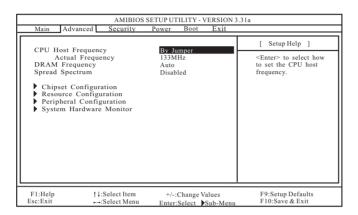

#### **CPU Host Frequency:**

**[By Jumper]:** It is recommended to select this option, which will let the CPU host frequency of this motherboard determined by the jumper-setting.

[Manual]: This allows user to set CPU host frequency manually. However, this is not recommended unless user thoroughly knows the feature.

Wrong setup may cause problems during operation.

#### **DRAM Frequency:**

If set to [Auto], the motherboard detects the memory module(s) inserted and automatically assigns appropriate frequency. You may select other value as operating frequency: [100MHz <DDR 200>], [133MHz <DDR 266>], [166MHz <DDR 333>], [200MHz <DDR 400>].

#### Spread Spectrum:

This field should always be [Disabled] for better system stability.

#### **Chipset Configuration:**

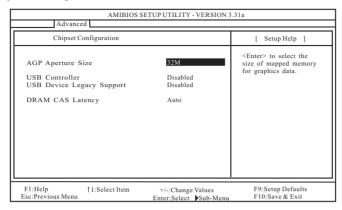

AGP Aperture Size: It refers to a section of the PCI memory address range used for graphics memory. It is recommended to leave this field at the default value unless the installed AGP card's specifications requires other sizes.

**USB Controller:** Use this to enable or disable the use of USB controller. **USB Device Legacy Support:** Use this to enable or disable the support to emulate legacy I/O devices such as mouse, keyboard,... etc.

#### DRAM CAS Latency:

This is used to adjust the means of memory accessing. Configuration options: [Auto], [2T], [2.5T], [3T].

#### **Resource Configuration:**

| AMIBIOS SETUP UTILITY - VERSION 3.31a Advanced                                       |                                            |                                                                                              |
|--------------------------------------------------------------------------------------|--------------------------------------------|----------------------------------------------------------------------------------------------|
| Resource Configuration                                                               |                                            | [ Setup Help ]                                                                               |
| PCI Latency Timer (PCI Clocks) Primary Graphics Adapter AGP Data Rate AGP Fast Write | 32<br>PCI<br>Auto<br>Enabled               | <enter> to select PCI clocks. Leave on default setting for the best PCI performance.</enter> |
| F1:Help † :Select Item<br>Esc:Previous Menu                                          | +/-:Change Values<br>Enter:Select Sub-Menu | F9:Setup Defaults<br>F10:Save & Exit                                                         |

**PCI Latency Timer (PCI Clocks):** The default is 32. It is recommended to keep the default value unless the installed PCI expansion cards' specifications require other settings.

Primary Graphics Adapter: Select PCI or AGP as the primary graphics adapter. AGP Data Rate: The default setting is [Auto]. You may select between [8X] or [4X] for an AGP 3.0 card, or select among [4X], [2X], [1X] for an AGP 2.0 card.

**AGP Fast Write:** This allows you to enable or disable the feature of AGP fast write protocol support.

#### **Peripheral Configuration:**

| AMIBIOS S Advanced                                                                                                    | SETUPUTILITY - VERSION 3                                                                      | .31a                                                                      |
|----------------------------------------------------------------------------------------------------|-----------------------------------------------------------------------------------------------|---------------------------------------------------------------------------|
| Peripheral Configuration                                                                                                    |                                                                                               | [ Setup Help ]                                                            |
| OnBoard FDC OnBoard Serial Port OnBoard Infrared Port OnBoard Parallel Port Parallel Port Mode EPP Version Parallel Port IRQ Parallel Port DMA Channel OnBoard Midi Port Midi IRQ Select OnBoard Game Port OnBoard IDE OnBoard LAN OnBoard AC'97 Audio | Auto Auto Enabled Auto Normal N / A Auto N / A Disabled 5 Disabled Disabled Disabled Disabled | <enter> to enable or<br/>disable the floppy<br/>drive controller.</enter> |
| F1:Help † :Select Item<br>Esc:Previous Menu                                                                                                    | +/-:Change Values Enter:Select Sub-Menu                                                       | F9:Setup Defaults<br>F10:Save & Exit                                      |

OnBoard FDC: Use this to enable or disable floppy drive controller.

OnBoard Serial Port: Use this to set addresses for the onboard serial ports or disable serial ports. Configuration options: [Auto], [Disabled], [3F8 / IRQ4 / COM1], [2F8 / IRQ3 / COM2], [3E8 / IRQ4 / COM3], [2E8 / IRQ3 / COM4].

OnBoard Infrared Port: This allows you to enable or disable the onboard infrared port feature. Select [Enabled] will enable this feature if the infrared module is installed.

OnBoard Parallel Port: Select Parallel Port address or disable Parallel Port. Configuration options: [Auto], [Disabled], [378], [278].

Parallel Port Mode: Set the operation mode of the parallel port.

OnBoard Midi Port: Select address for Midi Port or disable Midi Port.

Configuration options: [Disabled], [330], [300], [290], [292].

Midi IRQ Select: Use this to select Midi IRQ. Configuration options: [3], [4], [5], [7], [10], [11].

**OnBoard Game Port:** Select address for Game Port or disable Game Port. Configuration options: [Disabled], [200], [208].

OnBoard IDE: You may enable either the primary IDE channel or the secondary IDE channel. Or you may enable both the primary and the secondary IDE channels by selecting [Both]. Set to [Disabled] will disable the both. Configuration options: [Disabled], [Primary], [Secondary], [Both].

OnBoard LAN: This allows you to enable or disable the onboard LAN feature.

OnBoard AC'97 Audio: Select [Disabled], [Auto] or [Enabled] for the onboard AC'97 Audio feature.

System Hardware Monitor: You can check the status of the hardware on your system. It allows you to monitor the parameters for CPU temperature, Motherboard temperature, CPU fan speed, and critical voltage.

| AMIBIOS SETUP UTILITY - VERSION 3.31a Advanced                                                                      |                                                                                          |                                   |
|----------------------------------------------------------------------------------------------------|------------------------------------------------------------------------------------------|-----------------------------------|
| System Hardware                                                                                                    | Monitor                                                                                  | [ Setup Help ]                    |
| CPU Temperature<br>M/B Temperature<br>CPU FAN Speed<br>Chassis FAN Speed<br>Veore<br>+ 3.30V<br>+ 5.00V<br>+ 12.00V | 35°C/95°F<br>27°C/82°F<br>3110 RPM<br>0 RPM<br>1.728 V<br>3.312 V<br>4.975 V<br>12.167 V |                                   |
| F1:Help †4:Selec<br>Esc:Previous Menu                                                                               | ct Item +/-:Change Values Enter:Select Sub-M                                             | F9:Setup Defaults F10:Save & Exit |

23 Ⅱ

## 2. Security Setup Menu

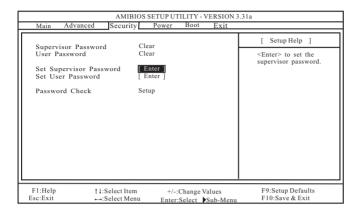

Supervisor Password: This field shows the status of the Supervisor Password.

[Clear]: No password has been set.

[Set]: Supervisor password has been set.

User Password: This field shows the status of the User Password.

[Clear]: No password has been set.

[Set]: User password has been set.

Set Supervisor Password: Press <Enter> to set Supervisor Password. Valid password can be a 1 to 6 alphanumeric characters combination. If you already have a password, you must enter your current password first in order to create a new password.

Set User Password: Press <Enter> to set User Password. Valid password can be a 1 to 6 alphanumeric characters combination. If you already have a password, you must enter your current password first in order to create a new password.

Password Check: Select the check point for "Password Check". Configuration options: [Setup], [Always]. If [Setup] option is selected, the "Password Check" is performed before BIOS setup. If [Always] option is selected, the "Password Check" is performed before both boot-up and BIOS setup.

## 3. Power Setup Menu

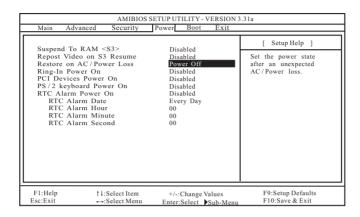

- Suspend To RAM (S3): This allows you to select whether to auto-detect or disable the ACPI Suspend-to-RAM feature. Select [Auto] will enable this feature if the system supports it.
- Repost Video on S3 Resume: This feature allows you to repost video on S3 resume. It is recommended to enable this feature under Microsoft® Windows® 98 / ME.
- Restore on AC/Power Loss: This allows you to set the power state after an unexpected AC/power loss. If [Power Off] is selected, the AC/power remains off when the power recovers. If [Power On] is selected, the AC/power resumes and the system starts to boot up when the power recovers.
- **Ring-In Power On:** Use this to enable or disable Ring-in signals to turn on the system from the power-soft-off mode.
- PCI Devices Power On: Use this to enable or disable PCI devices to turn on the system from the power-soft-off mode.
- **PS/2 Keyboard Power On:** Use this to enable or disable PS/2 keyboard to turn on the system from the power-soft-off mode.
- RTC Alarm Power On: Use this to enable or disable RTC (Real Time Clock) to power on the system. If [Enable] is selected, you must fill the RTC Alarm Date / Hour / Minute / Second sub-fields with the actual wake up time you desire.

## 4. Boot Setup Menu

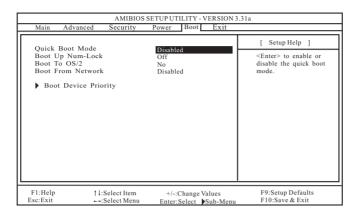

**Quick Boot Mode:** Enable this mode will speed up the boot-up routine by skipping memory retestings.

**Boot Up Num-Lock:** If this is enabled, it will automatically activate the Numeric Lock function after boot-up.

Boot To OS/2: This enables boot-up to OS/2 operating system.

Boot From Network: Use this to enable or disable "boot from network" feature.

Boot Device Priority: This allows you to set the boot device priority.

#### 5. Exit Menu

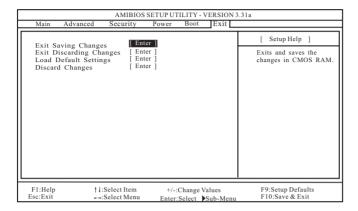

- Exit Saving Changes: After you enter the sub-menu, the message "Save current settings and exit" will appear. If you press <ENTER>, it will save the current settings and exit the BIOS SETUP Utility.
- Exit Discarding Changes: After you enter the sub-menu, the message "Quit without saving changes" will appear. If you press <ENTER>, you will exit the BIOS Setup Utility without making any changes to the settings.
- Load Default Settings: After you enter the submenu, the message "Load Default Settings" will appear. If you press <Enter>, it will load the default values for all the setup configuration.
- **Discard Changes:** After you enter the sub-menu, the message "Load setup original values" will appear. If you press <ENTER>, original values will be restored and all changes are discarded.